## MOBILE ENTRY WITH YOUR IPHONE

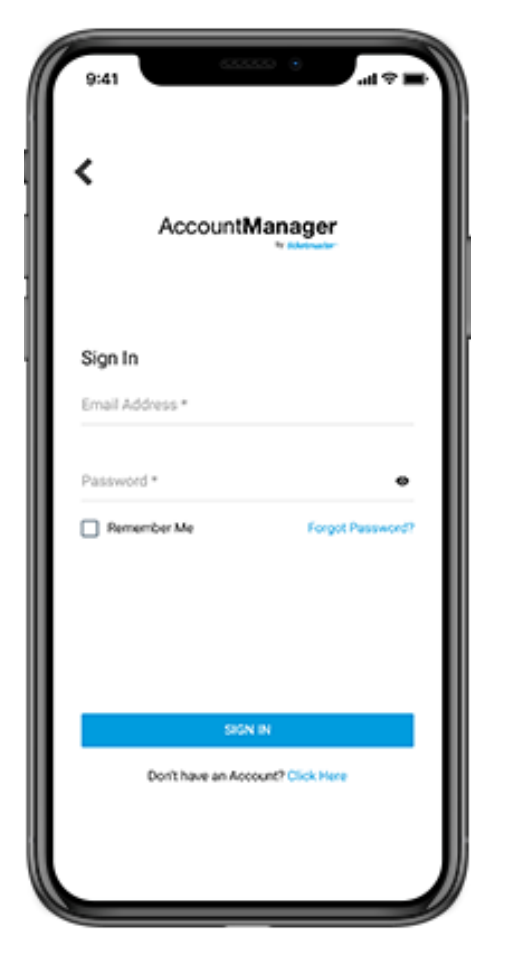

**STEP 1**

in your web browser. am.ticketmaster.com/fisher account by visiting On your iPhone, login to your

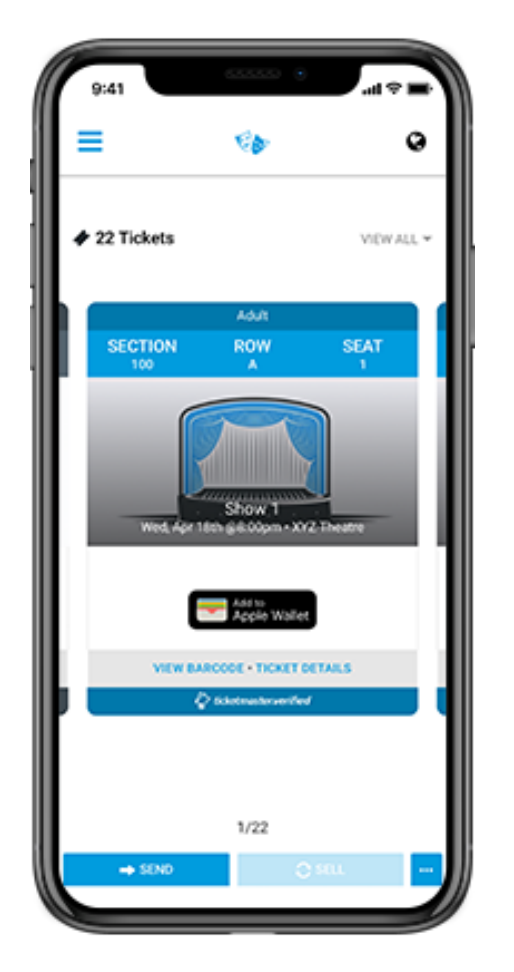

**STEP 2**

screen. Tickets" to display them on the your show and tap "Your down choose my events. Select Detroit account in the drop lines and select My Broadway in Once logged in click the three

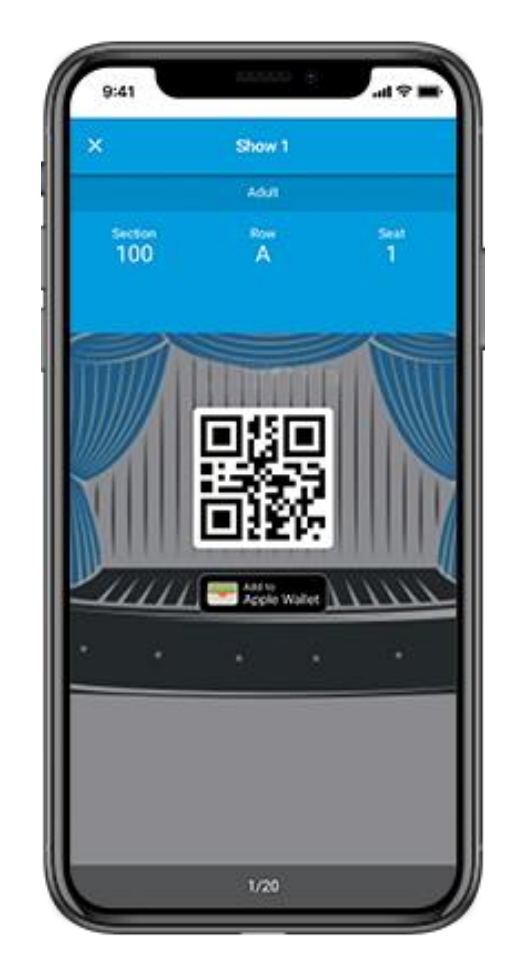

## **STEP 3**

theater. your digital ticket to enter the add and you're done! Present upper right hand corner select Tap "Add to Wallet" and in the